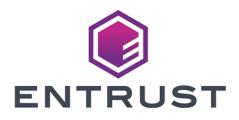

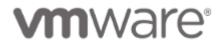

## VMware vSphere and Entrust KeyControl KMIP Vault

Integration Guide

© 2024 Entrust Corporation. All rights reserved.

### Table of Contents

| 1. Introduction                                                                                                    |
|----------------------------------------------------------------------------------------------------|
| 1.1. Documents to read first                                                                                                    |
| 1.2. Product configuration                                                                                                    |
| 1.3. Requirements                                                                                                    |
| 2. Procedures                                                                                                    |
| 2.1. Prerequisites                                                                                                    |
| 2.2. Create a KMIP Vault in the KeyControl Vault Server                                                                                                    |
| 2.3. Establishing trust between the KeyControl KMIP Vault and the VMware                                                                                                    |
| vCenter                                                                                                    |
| 2.4. Create the KMS cluster in vCenter                                                                                                    |
|                                                                                                    |
| 2.5. Establish a trusted connection between the KMS cluster and the                                                                                                    |
| 2.5. Establish a trusted connection between the KMS cluster and the Entrust KeyControl KMIP Vault                                                                                                    |
|                                                                                                    |
| Entrust KeyControl KMIP Vault                                                                                                    |
| Entrust KeyControl KMIP Vault                                                                                                    |
| Entrust KeyControl KMIP Vault                                                                                                    |
| Entrust KeyControl KMIP Vault112.6. Enable Encryption for virtual machines132.7. Enable Data-At-Rest encryption on an existing vSAN cluster153. Additional resources and related products16                                                  |
| Entrust KeyControl KMIP Vault112.6. Enable Encryption for virtual machines132.7. Enable Data-At-Rest encryption on an existing vSAN cluster153. Additional resources and related products163.1. nShield Connect16                            |
| Entrust KeyControl KMIP Vault112.6. Enable Encryption for virtual machines132.7. Enable Data-At-Rest encryption on an existing vSAN cluster153. Additional resources and related products163.1. nShield Connect163.2. nShield as a Service16 |

### Chapter 1. Introduction

This guide describes the integration of the Entrust KeyControl KMIP Vault Key Management Solution (KMS) with VMware encryptions solutions, vSAN, and VM encryption. Entrust KeyControl KMIP Vault can serve as a KMS in vCenter using the Key Management Interoperability Protocol (KMIP) open standard.

#### 1.1. Documents to read first

This guide describes how to configure the Entrust KeyControl KMIP Vault as a KMS in vCenter.

To install and configure the Entrust KeyControl KMIP Vault as a KMIP server, see the following documents:

- *Entrust KeyControl Vault nShield HSM Integration Guide*. You can access it from the Entrust Document Library and from the nShield Product Documentation website.
- KeyControl Vault with VSAN and VMware vSphere VM Encryption.

Also refer to the following documents in the VMware online documentation:

- Using Encryption in a vSAN Cluster.
- Virtual Machine Encryption.

#### 1.2. Product configuration

| Product          | Version  |
|------------------|----------|
| VMware vSphere   | 7.0, 8.0 |
| KeyControl Vault | 10.2     |

#### 1.3. Requirements

Entrust recommends that you allow only unprivileged connections unless you are performing administrative tasks.

### Chapter 2. Procedures

#### 2.1. Prerequisites

Before you integrate the Entrust KeyControl KMIP Vault KMS with VMware encryption solutions, complete the following tasks:

- Entrust KeyControl KMIP Vault is deployed and configured.
- VMware vSphere is deployed and configured using vCenter.
- You have administrator rights to manage the KMS configuration in vCenter.

## 2.2. Create a KMIP Vault in the KeyControl Vault Server

The KeyControl Vault appliance supports different type of vaults that can be used by all type of applications. This section describes how to create a KMIP Vault in the KeyControl Vault Server.

Refer to the Creating a Vault section of the admin guide for more details about it.

- 1. Log into the KeyControl Vault Server web user interface:
  - a. Use your browser to access the IP address of the server.
  - b. Sign in using the **secroot** credentials.
- 2. If not in the Vault Management interface, select **SWITCH TO: Manage Vaults** in the Menu Header.

This action will take you to the KeyControl Vault Management interface.

3. In the KeyControl Vault Management interface, select Create Vault.

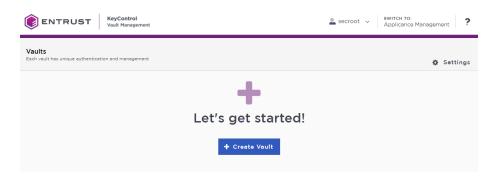

KeyControl Vault supports the following types of vaults:

- Cloud Key Management Vault for cloud keys such as BYOK and HYOK.
- **KMIP** Vault for KMIP Objects.
- **PASM** Vault for objects such as passwords, files, SSH keys, and so on.
- **Database** Vault for database keys.
- Tokenization Vault for tokenization policies.
- VM Encryption Vault for encrypting VMs.
- 4. In the Create Vault page, create a KMIP Vault:
  - a. For **Type**, select **KMIP**.
  - b. For **Name**, enter the name of the Vault.
  - c. For **Description**, enter the description of the Vault.
  - d. For **Admin Name**, enter the name of the administrator of the Vault.
  - e. For Admin Email, enter a valid email for the administrator.

|                                                                                                    | nagement.                                               |
|----------------------------------------------------------------------------------------------------|---------------------------------------------------------|
|                                                                                                    |                                                         |
| Type<br>Choose the type of vault to create                                                                       |                                                         |
|                                                                                                    |                                                         |
| КМІР                                                                                                    | ~                                                       |
| Name *                                                                                                    |                                                         |
| VMware-vCenter                                                                                                   |                                                         |
| Description                                                                                                    |                                                         |
| Vault to control vCenter Encryption                                                                              |                                                         |
|                                                                                                    |                                                         |
|                                                                                                    |                                                         |
| Max. 300 characters                                                                                              |                                                         |
| Hax. 500 characters                                                                                              |                                                         |
|                                                                                                    |                                                         |
|                                                                                                    |                                                         |
|                                                                                                    |                                                         |
| Administration                                                                                                   |                                                         |
|                                                                                                    | d control over this vault. They will be responsible fo  |
| Invite an individual to have complete access an                                                                  | d control over this vault. They will be responsible for |
| Invite an individual to have complete access an<br>inviting additional members.                                  | d control over this vault. They will be responsible fo  |
| Invite an individual to have complete access an<br>inviting additional members.                                  | d control over this vault. They will be responsible fo  |
| Invite an individual to have complete access an<br>inviting additional members.                                  | d control over this vault. They will be responsible fo  |
| inviting additional members.<br>Admin Name *                                                                     | d control over this vault. They will be responsible fo  |
| Invite an individual to have complete access an<br>inviting additional members.<br>Admin Name *<br>Administrator | d control over this vault. They will be responsible fo  |
| Invite an individual to have complete access an<br>inviting additional members.<br>Admin Name *<br>Administrator | d control over this vault. They will be responsible fo  |
| Invite an individual to have complete access an<br>inviting additional members.<br>Admin Name *<br>Administrator | d control over this vault. They will be responsible fo  |

A temporary password will be emailed to the administrator's email address. This is the password that will be used to sign in for the first time to the KMIP Vaults space in KeyControl. In a closed gap environment where email is not available, the password for the user is displayed when you first create the vault. That can be copied and sent to the user.

5. Select Create Vault.

- 6. Select **Close** when the Vault creation completes.
- 7. The newly-created Vault is added to the Vault dashboard.

| ENTRUST KeyControl<br>Vault Managem                           | int | secroot v SWITCH TO:<br>Applicance Management ? |
|---------------------------------------------------------------|-----|-------------------------------------------------|
| Vaults<br>Each vault has unique authentication and manageme   | nt. | 🎝 Settings                                      |
| Total Vaults: 1                                               |     | + Create Vault                                  |
| кмір<br>VMware-vCenter<br>Vault to control vCenter Encryption |     |                                                 |

8. After the Vault has been created, the KMIP server settings on the appliance are **enabled**.

#### 2.2.1. KMIP server settings

The KMIP server settings are set at the KeyControl appliance level and apply to all the KMIP Vaults in the appliance. After a KMIP Vault is created, they are automatically set to **ENABLED**.

To use external key management and configure the KeyControl Vault KMIP settings, refer to the KMIP Client and Server Configuration section of the admin guide.

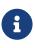

When using external key management, as is the case in this solution, the KeyControl server is the KMIP server and the VMware vCenter server is the KMIP client.

- 1. Select the **Settings** icon on the top right to view/change the KMIP settings.
  - a. The defaults settings are appropriate for most applications.
  - b. Make any changes necessary.

| efine the default setting for all KMIP vaults  ENABLED  ort *  5696                                                                                                    |                               |
|----------------------------------------------------------------------------------------------------|-------------------------------|
| ort*                                                                                                    |                               |
|                                                                                                    |                               |
| 5696                                                                                                    |                               |
|                                                                                                    |                               |
| uto Reconnect                                                                                                    |                               |
| On                                                                                                    | Off                           |
| ərify                                                                                                    |                               |
| Yes                                                                                                    | ○ No                          |
| on-blocking I/O                                                                                                    |                               |
| set to yes, the client requires non-blocking I/O                                                                                                    |                               |
| Yes                                                                                                    | No                            |
| og Level *                                                                                                    |                               |
| CREATE-MODIFY                                                                                                    | *                             |
| estrict TLS                                                                                                    |                               |
| set to yes, connection will use TLS 1.2                                                                                                    |                               |
| Yes                                                                                                    | No                            |
| imeout                                                                                                    |                               |
| Yes                                                                                                    | No                            |
| SL/TLS Ciphers                                                                                                    |                               |
| nter comma separated cipher names                                                                                                    |                               |
| ECDHE-RSA-AES128-GCM-SHA256,ECDHE-RSA-AES256-<br>AES256-SHA,ECDHE-ECDSA-AES128-SHA256,ECDHE-EC<br>SHA256,ECDHE-ECDSA-AES128-SHA256,ECDHE-RSA<br>SHA384,DHE-DSS-AES128-SHA256,DHE-DSS-AES256-SH | DSA-AES256-S<br>-AES128-GCM-S |
| ertificate Types                                                                                                    |                               |
| Default                                                                                                    | O Custom                      |

2. Select **Apply**.

#### 2.2.2. View details for the Vault

To view the details on the Vault, select **View Details** when you hover over the Vault.

| Vault Details                                         | × |
|-------------------------------------------------------|---|
| VMware-vCenter<br>Vault to control vCenter Encryption |   |
| <b>Type</b><br>KMIP                                   |   |
| Created<br>Apr 13, 2023 02:15:02 PM                   |   |
| Vault URL                                             |   |
|                                                       |   |
| 🖥 Сору                                                |   |
| API URL                                               |   |
|                                                       |   |
| 🖪 Сору                                                |   |
| Administrator                                         |   |
| Administrator                                         |   |
| Close                                                 | • |

#### 2.2.3. Edit a vault

To edit the details of the Vault, select **Edit** when you hover over the Vault.

| Vaults<br>Each vault has unique authentication and management |                |
|---------------------------------------------------------------|----------------|
| Edit Vault                                                    |                |
| Type<br>KMIP                                                  |                |
| Name<br>VMware-vCenter                                        |                |
| Description                                                   |                |
| Vault to control vCenter Encryption                           | ĥ              |
| Max. 300 characters                                           |                |
| Administrator<br>Administrator                                |                |
| Apply Cancel                                                  | 🛍 Delete Vault |

#### 2.2.4. Managing the Vault

After the Vault has been created, look for the email that was sent with the Vault's

URL and the login information for the Vault. For example:

|               | NTRUST KeyControl                                                                                                    |
|---------------|----------------------------------------------------------------------------------------------------|
|               | ator, you have been invited to become an administrator of the KMIP<br>ware-vCenter.                                                                                                    |
| To sign in, u | se the following:                                                                                                    |
| URL:          | Nex. 15. 20. 20. 20. 20. appendent to 1 with a restored in 2 and 2 for the second statement of the second statement of the sec |
| User Name:    | dealers dealers and an                                                                                                    |
| Password:     | Table Tay                                                                                                    |
|               |                                                                                                    |

Go to the URL and sign in with the credentials given. When you sign in for the first time, the system will ask the user to change the password.

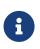

In a closed gap environment where email is not available, the password for the user is displayed when you first create the vault. That can be copied and sent to the user.

#### 2.2.5. Setup other Administrators

It is important to have other administrators set up on the Vault for recovery purposes. Add one or more admins to the Vault.

1. Select **Security > Users**.

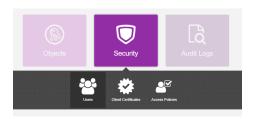

- 2. In the Manage Users dashboard:
  - a. Select the + icon to add one or more users.
  - b. Add the user by providing the information requested in the **Add User** dialog.
  - c. Select Add.

## 2.3. Establishing trust between the KeyControl KMIP Vault and the VMware vCenter

Certificates are required to facilitate the KMIP communications from the KeyControl KMIP ault and the vCenter application and conversely. The built-in capabilities in the KeyControl KMIP Vault are used to create and publish the certificates.

For more information on how to create a certificate bundle, refer to Establishing a Trusted Connection with a KeyControl Vault-Generated CSR.

The process below will show how to integrate VMware vSphere encryption or VSAN encryption with KeyControl KMIP Vault.

- 1. Sign in to the KMIP Vault created earlier. Use the login URL and credentials provided to the administrator of the Vault.
- 2. Select Security, then Client Certificates.

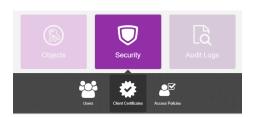

- 3. In the **Manage Client Certificate** page, select the **+** icon on the right to create a new certificate.
  - a. There is the option of creating two types of certificates that can be used by vCenter:
    - A certificate with no authentication.
    - A certificate with authentication.
  - b. Create the certificate that best fits your environment needs.
- 4. In the Create Client Certificate dialog box:
  - a. Enter a name in the **Certificate Name** field.
  - b. Set the date on which you want the certificate to expire in the Certificate
     Expiration field.
  - c. If creating a certificate with authentication:
    - i. Select Add Authentication for Certificate.
    - ii. Enter the User Name
    - iii. Enter the Password
    - iv. These settings will be used later when the certificates are used in

vCenter if authentication is used.

d. Select Create.

The new certificates are added to the Manage Client Certificate pane.

5. Select the certificate and select the **Download** icon to download the certificate.

The webGUI downloads certname\_datetimestamp.zip, which contains a user certification/key file called certname.pem and a server certification file called cacert.pem.

- 6. Unzip the file so that you have the certname.pem file available to upload.
- 7. The download zip file contains the following:
  - A certname.pem file that includes both the client certificate and private key. In this example, this file is called vCenterKMS.pem.

The client certificate section of the certname.pem file includes the lines "-----BEGIN CERTIFICATE-----" and "-----END CERTIFICATE-----" and all text between them.

The private key section of the certname.pem file includes the lines "-----BEGIN PRIVATE KEY-----" and "-----END PRIVATE KEY-----" and all text in between them.

• A cacert.pem file which is the root certificate for the KMS cluster. It is always named cacert.pem.

These files will be used in the vCenter KMS cluster configuration later.

#### 2.4. Create the KMS cluster in vCenter

For more detail on how to do this, see Adding a KMS Cluster in vSphere in the Entrust online documentation.

- 1. Launch the vSphere Web Client and log into the vCenter server that you want to add to Entrust KeyControl.
- 2. Select the required vCenter Server in the **Global Inventory Lists**.
- 3. Select the **Configure** tab.
- 4. In the left-hand pane, select **Security > Key Providers**.
- 5. Select Add Standard Key Provider.

- 6. In the **Add Standard Key Provider** dialog, set the following configuration options:
  - a. For **Name**, enter the name of the cluster.
  - b. For each node in the KeyControl cluster, enter the KMS (node name), IP
     Address and Port. The default port is 5696.

Make sure that the KMIP server resides on a device that is not encrypted using the KeyControl Vault server cluster. The KMIP server must be available to provide the keys for the encrypted devices before the encrypted devices can be accessed.

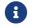

To add an extra node line, select Add KMS.

| Add Stan       | dard Key Pr          | (ey Provider |               |           |
|----------------|----------------------|--------------|---------------|-----------|
| Name           | keycontrol           |              |               |           |
| KMS            | A                    | ddress       | Port          |           |
| kms1           | 10                   | D.           | 5696          | $\otimes$ |
| kms2           | 1                    | 0.           | 5696          | $\otimes$ |
| ADD KMS        |                      |              |               |           |
| > Proxy config | guration (optional)  |              |               |           |
| > Password p   | rotection (optional) |              |               |           |
|                |                      | CANC         | EL ADD KEY PR | OVIDER    |

- c. Open and set **Proxy Configuration** if you are using a proxy.
- d. **Password protection** is optional. Provide the information if the certificate created in the KeyControl KMIP Vault was created with authentication.
- 7. Select Add Key Provider.
- 8. In the **Make vCenter Trust Key Provider** dialog, confirm the details for each node and then select **Trust**. For example:

Make vCenter Trust Key Provider

| Serial number                   | 0x7ED                                    |
|---------------------------------|------------------------------------------|
| Subject                         | keycontrol-10-1-1-node-1.                |
| Issuer                          | HyTrust KeyControl Certificate Authority |
| Valid from                      | 05/31/2011, 8:00:00 PM                   |
| Valid to                        | 12/31/2049, 6:59:59 PM                   |
| Fingerprint                     | 74:29:7E:C3:0B:81:B1:13:B0:3F:           |
|                                 | 10 10 10 10 10 10 10                     |
| <ul> <li>Certificate</li> </ul> | Expand to view details                   |
|                                 | BEGIN CERTIFICATE                        |
|                                 | MIID7TCCAtWgAwIBA                        |
|                                 | FADBXMQswCQYDVG                          |
|                                 | UzEVMBMGA1UEChMN                         |
|                                 | DVQQDEyhleVRydXN                         |
|                                 | bnRyb2wgQ2VydGlma                        |
|                                 | XDTExMDYwMTAwME                          |
|                                 | MTIzMTIzNTk1OVowU;                       |
|                                 | gNVBAoTDEh5VHJ1c3                        |
|                                 | LjEtMCsGA1UEAxMka2                       |
| ns2                             |                                          |

This adds the KMS cluster to vCenter, but the connection status will be **KMS not connected** with **Certificate issues**. For example:

 $\times$ 

| Key Provider         | Туре     | ↑ Status    |              | Certificates             |  |
|----------------------|----------|-------------|--------------|--------------------------|--|
| keycontrol (default) | Standard | 🛕 2 KMS not | ot connected | ▲ 2 certificate issue(s) |  |

### 2.5. Establish a trusted connection between the KMS cluster and the Entrust KeyControl KMIP Vault

To establish a trusted connection between the KMS cluster and the Entrust KeyControl KMIP Vault:

- 1. Continuing from the previous section, select the KeyControl KMS cluster in the list, then scroll down to where the nodes are listed.
- Select one of the nodes, then select on Establish Trust > Make KMS trust vCenter. For example:

| Settings V                                   | Key Providers                               |                    |              |                      |                     |                                      |      |
|----------------------------------------------|---------------------------------------------|--------------------|--------------|----------------------|---------------------|--------------------------------------|------|
| General<br>Licensing                         | ADD - BACK-UP REST                          | TORE SET AS DEFAUL | T EDIT DELET | E                    |                     |                                      |      |
| Message of the Day<br>Advanced Settings      | Key Provider                                |                    | Туре         | ↑ Status             |                     | Certificates                         |      |
| Authentication Proxy                         | • keycontrol (default)                      |                    | Standard     | 🛕 2 KMS              | S not connected     | 🛕 2 certificate issue(s)             | ſ    |
| vCenter HA                                   |                                             |                    |              |                      |                     |                                      |      |
| Security 🗸                                   |                                             |                    |              |                      |                     |                                      | 1 it |
| Key Providers<br>Alarm Definitions           | Provider keycontrol - Key                   | Management Servers |              |                      |                     |                                      |      |
| Scheduled Tasks                              | ESTABLISH TRUST ~                           |                    |              |                      |                     |                                      |      |
| Scheduled Tasks<br>Storage Providers         | ESTABLISH TRUST ~<br>KMS trust vCenter      | Address            | Port         | Connection Status    | vCenter Certificate | KMS Certificate                      |      |
| Storage Providers<br>vSphere Zones           |                                             | Address<br>O.      | Port<br>5696 | Connection Status    | vCenter Certificate | KMS Certificate                      | м    |
| Storage Providers<br>vSphere Zones<br>vSAN V | KMS trust vCenter                           | 0.                 |              |                      |                     |                                      |      |
| Storage Providers<br>vSphere Zones           | KMS trust vCenter<br>Make KMS trust vCenter | 0.                 | 5696         | Client trusts server | ▲-                  | ⊘ Valid until: 12/31/2049, 6:59:59 P |      |

 In the Choose method pane of the Make KMS Trust vCenter dialog, select KMS certificate and private key.

| Make KMS trust<br>vCenter | Choose a method                                                                                                   | × |
|---------------------------|----------------------------------------------------------------------------------------------------|---|
|                           | Choose a method to make the KMS trust the vCenter based on the KMS vendor's                                       |   |
| 1 Choose a method         | requirements. Once the trust is established, all replicas in the same KMS cluster<br>will also trust the vCenter. |   |
| 2 Establish Trust         |                                                                                                    |   |
|                           | 🔿 vCenter Root CA Certificate                                                                                     |   |
|                           | Download the vCenter root certificate and upload it to the KMS. All                                               |   |
|                           | certificates signed by this root certificate will be trusted by the KMS.                                          |   |
|                           | ○ vCenter Certificate                                                                                             |   |
|                           | Download the vCenter certificate and upload it to the KMS.                                                        |   |
|                           | KMS certificate and private key                                                                                   |   |
|                           | Upload the KMS certificate and private key to vCenter.                                                            |   |
|                           | New Certificate Signing Request (CSR)                                                                             |   |
|                           | Submit the vCenter-generated CSR to the KMS then upload the new KMS-                                              |   |
|                           | signed certificate to vCenter.                                                                                    |   |
|                           |                                                                                                    |   |
|                           | CANCEL NEXT                                                                                                    |   |

- 4. Select Next.
- 5. In the **Upload KMS Credentials** pane of the **Make KMS Trust vCenter** dialog, you must upload the certname.pem file created during the certificate creation process earlier. This file must be uploaded for the KMS certificate and then uploaded again for the private key. To do this:
  - a. For **KMS certificate**, select **Upload file**. Then select the **certname.pem** file and select **Open**.
  - b. For **Private key**, select **Upload file**. Then select the **certname.pem** file again and select **Open**.
  - c. Select Establish Trust.

| Make KMS trust<br>vCenter | Upload KMS Credentials X Upload the KMS certificate and private key to vCenter to establish the trust. |
|---------------------------|----------------------------------------------------------------------------------------------------|
| 2 Upload KMS Credentials  | KMS Certificate UPLOAD A FILE<br>Bag Attributes<br>localkeyID: 69 28 D7 87 D0 1C 03 E8 4E              |
|                           | KMS Private Key UPLOAD A FILE<br>Bag Attributes                                                        |
|                           | localKey/D: 69 28 D7 87 D0 1C 03 E8 4E                                                                 |
|                           | CANCEL BACK ESTABLISH TRUST                                                                            |

6. Wait until vCenter reports that the connection status for the KMS cluster has changed to **Connected**. For example:

| Key Providers                                                     |             |                   |                               |                                       |         |
|-------------------------------------------------------------------|-------------|-------------------|-------------------------------|---------------------------------------|---------|
| ADD - BACK-UP RESTORE SET AS DEFAULT                              | EDIT DELETE |                   |                               |                                       |         |
| Key Provider                                                      | Туре        | ↑ Status          |                               | Certificates                          |         |
| • keycontrol (default)                                            | Standard    | 😔 Healthy         |                               | ⊘ Valid                               |         |
|                                                                   |             |                   |                               |                                       |         |
|                                                                   |             |                   |                               |                                       | 1 item  |
| Provider keycontrol - Key Management Servers<br>ESTABLISH TRUST ~ |             |                   |                               |                                       |         |
| KMS    Address                                                    | Port        | Connection Status | vCenter Certificate           | KMS Certificate                       |         |
| ○ > kms1 10.                                                      | 5696        | ⊘ Connected       | ⊘ Valid until: 8/15/2024, 11: | ⊘ Valid until: 12/31/2049, 6:59:59 PM |         |
| ○ > kms2 10.                                                      | 5696        | ⊘ Connected       | 🛇 Valid until: 8/15/2024, 11: | ⊘ Valid until: 12/31/2049, 6:59:59 PM |         |
|                                                                   |             |                   |                               |                                       | 2 items |

#### 2.6. Enable Encryption for virtual machines

Enable encryption using VMware Storage Policies:

- 1. Launch the vSphere Web Client and log into the vCenter server.
- 2. Locate a VM that you would like to encrypt.
- 3. Make sure the **Power** state of the VM is **Powered Off**.
- Right-click the VM for which you would like to enable encryption and select VM Policies > Edit VM Storage Policies.
- 5. Select the storage policy VM Encryption Policy and select OK.

This will trigger a reconfiguration of the VM. For example:

 Reconf Tasks
 Atarms

 Task Name
 T
 Taget
 T
 Data
 T
 Initiator
 T
 Operating Active
 Completion Time
 Completion Time
 T
 Server

 Reconfigure Virtual Machine
 VE
 Proceeding and the configure Virtual Machine
 VSPHERE LOCAL/Administrator
 3 ms
 04/17/2023, 232:30...
 04/17/2023, 232:10...
 04/17/2023, 232:10...
 10.194:148.11

After the reconfiguration is complete, the disks are encrypted and the keys are managed by the configured KMS (KeyControl).

#### 2.6.1. Check encryption at the VM level

To check encryption at the VM level:

- 1. Launch the vSphere Web Client and log into the vCenter server.
- 2. Locate a VM and select it.
- 3. In VM View, select the Summary tab.
- 4. Under Virtual Machine Details > Encryption, the status should be:

Encrypted with standard key provider

### 2.6.2. Check encryption by looking for the Keys in the Entrust KeyControl KMIP Vault

To check encryption by looking for keys:

- 1. Log into the KMIP Vault using the login URL.
- 2. Select the **Objects** tab to view a list of **KMIP Objects**. This will include the newly-created keys. For example:

| Home 🛞 Objects          | X 🔅 Client Certificates | s 🗶 🗋 Audit Logs 🗶        | Settings 🗙                |              |          |
|-------------------------|-------------------------|---------------------------|---------------------------|--------------|----------|
| MIP Objects             |                         |                           |                           |              |          |
| ilter                   |                         |                           |                           |              |          |
| UUID                    | Description             | Initial Date              | Last Change Date          | Object Type  | Archived |
| 44b6ae0e-bd12-49e0-98   | 62-bc                   | Aug 15, 2023, 11:12:16 AM | Aug 15, 2023, 11:12:16 AM | SymmetricKey |          |
| e63261c8-a05f-445a-897  | 'f-ae2                  | Aug 15, 2023, 11:15:10 AM | Aug 15, 2023, 11:15:10 AM | SymmetricKey |          |
| 0ffb6266-1143-437d-a5fa | i-b8a                   | Aug 15, 2023, 11:18:50 AM | Aug 15, 2023, 11:18:50 AM | SymmetricKey |          |
| 31935443-5671-4872-8b   | f8-86f                  | Aug 15, 2023, 11:20:44 AM | Aug 15, 2023, 11:20:44 AM | SymmetricKey |          |
| 69d65047-ab90-4b06-b0   | 8b-5e                   | Aug 15, 2023, 11:23:12 AM | Aug 15, 2023, 11:23:12 AM | SymmetricKey |          |
| ba66853f-d92e-45cb-aad  | <u>ib-17</u>            | Aug 15, 2023, 11:26:01 AM | Aug 15, 2023, 11:26:01 AM | SymmetricKey |          |
| ba66853f-d92e-45cb-aad  | <b>b</b> -032           | Aug 15, 2023, 11:26:44 AM | Aug 15, 2023, 11:26:44 AM | SymmetricKey |          |
| bef45332-57f8-4f50-82ec | 1-c65                   | Aug 15, 2023, 11:27:48 AM | Aug 15, 2023, 11:27:48 AM | SymmetricKey |          |
| 4b67bdaf-fbc7-4145-928  | 5-5aa                   | Aug 15, 2023, 11:29:08 AM | Aug 15, 2023, 11:29:08 AM | SymmetricKey |          |

3. Select one of the keys to display its **KMIP Object Details**. For example:

| KMIP Object Details      |                           |                       |                  |  |
|--------------------------|---------------------------|-----------------------|------------------|--|
|                          | KMIP Attributes           | Custom Attributes     | KMIP Identifiers |  |
| UUID                     | k                         | ba66853f-d92e-45cb-a  | aadb-            |  |
| Object Type              | 5                         | Symmetric Key         |                  |  |
| State                    | 1                         | ACTIVE                |                  |  |
| Activation Date          | Aug 15, 2023, 11:26:01 AM |                       |                  |  |
| Cryptographic Usage Mask | Encrypt,Decrypt           |                       |                  |  |
| Key Format Type          | F                         | Raw                   |                  |  |
| Cryptographic Algorithm  | A                         | AES                   |                  |  |
| Cryptographic Length     | 2                         | 256                   |                  |  |
| Encrypted With KEK       |                           | ✔ Yes                 |                  |  |
| Initial Date             | A                         | Aug 15, 2023, 11:26:0 | 1 AM             |  |
| Last Change Date         | 4                         | Aug 15, 2023, 11:26:0 | 2 AM             |  |

4. Select the **Custom Attributes** tab to make sure it is the key used by VMware vSphere.

| KMIP Object Details |                          |                      |                  |
|---------------------|--------------------------|----------------------|------------------|
|                     | KMIP Attributes          | Custom Attributes    | KMIP Identifiers |
| x-Component         | 1                        | ESXi Server          |                  |
| x-Identifier        | 4c4c4544-0050-5310-804b- |                      |                  |
| x-Name              | 10.                      |                      |                  |
| x-Product           | ,                        | VMware vSphere       |                  |
| x-Product_Version   |                          | 8.0.0 build-21457384 |                  |
| x-Vendor            | ,                        | VMware, Inc.         |                  |

5. In the main screen, select the **Audit Logs** tab to view the log records related to the key creation process. For example:

| Home 🛞 Objects           | 🗙 🌼 Client Certificates | s 🗙 🕻 Audit Logs | X Settings X                                                        |
|--------------------------|-------------------------|------------------|---------------------------------------------------------------------|
| Audit Logs               |                         |                  |                                                                     |
| Filter                   |                         |                  |                                                                     |
| Time                     | Туре                    | User             | Message                                                             |
| Aug 15, 2023, 2:53:02 PM | Information             | vcenter          | KMIP Response - Operation: AddAttribute, Object: None, UUID: acba24 |
| Aug 15, 2023, 2:53:01 PM | Information             | vcenter          | KMIP Response - Operation: AddAttribute, Object: None, UUID: acba24 |
| Aug 15, 2023, 2:53:01 PM | Information             | vcenter          | KMIP Response - Operation: AddAttribute, Object: None, UUID: acba24 |
| Aug 15, 2023, 2:52:59 PM | Information             | vcenter          | KMIP Response - Operation: Activate, Object: None, UUID: acba249a-  |
| Aug 15, 2023, 2:52:58 PM | Information             | vcenter          | KMIP Response - Operation: Create, Object: SymmetricKey, UUID: act  |
| Aug 15, 2023, 2:47:39 PM | Information             | vcenter          | KMIP Response - Operation: AddAttribute, Object: None, UUID: 28720! |
| Aug 15 2023 2:47:39 PM   | Information             | vcenter          | KMIP Response - Operation: AddAttribute Object: None UUID: 287205   |

For more information on this topic, refer to Virtual Machine Encryption on the VMware documentation site.

## 2.7. Enable Data-At-Rest encryption on an existing vSAN cluster

To enable Data-At-Rest encryption on an existing vSAN cluster, refer to Using Encryption in a vSAN Cluster on the VMware documentation site.

# Chapter 3. Additional resources and related products

- 3.1. nShield Connect
- 3.2. nShield as a Service
- 3.3. KeyControl
- 3.4. Entrust digital security solutions
- 3.5. nShield product documentation